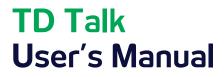

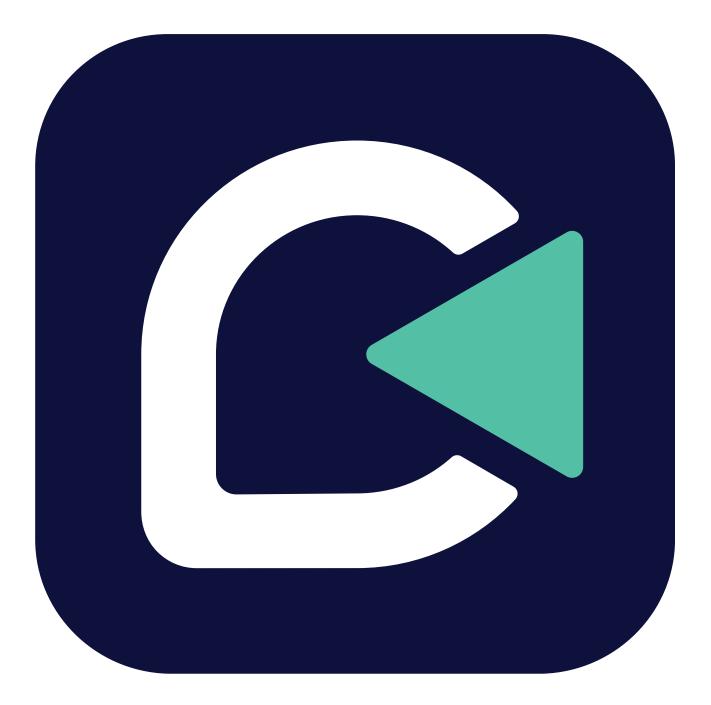

**tobii** dynavox

#### User's manual TD Talk

Version 1.0 11/2021 All rights reserved. Copyright © Tobii Dynavox AB

No part of this document may be reproduced, stored in a retrieval system, or transmitted in any form, by any means (electronic, photocopying, recording, or otherwise) without the prior written permission of the publisher.

Copyright protection claimed includes all forms and matters of copyrightable material and information allowed by statutory or judicial law or hereafter granted, including without limitation, material generated from the software programs which are displayed on the screen such as screen displays, menus, etc.

The information contained in this document is proprietary to Tobii Dynavox. Any reproduction in part or whole without prior written authorization by Tobii Dynavox is prohibited.

Products that are referred to in this document may be either trademarks and/or registered trademarks of the respective owners. The publisher and the author make no claim to these trademarks.

While every precaution has been taken in the preparation of this document, the publisher and the author assume no responsibility for errors or omissions, or for damages resulting from the use of information contained in this document or from the use of programs and source code that may accompany it. In no event shall the publisher and the author be liable for any loss of profit or any other commercial damage caused or alleged to have been caused directly or indirectly by this document.

Content subject to change without notice.

Please check Tobii Dynavox website. <u>www.TobiiDynavox.com</u> for updated versions of this document.

#### **Contact Information:**

Tobii Dynavox AB Karlsrovägen 2D 182 53 Danderyd Sweden

+46 8 663 69 90

Tobii Dynavox Ltd. Sheffield Technology Parks Cooper Buildings Arundel Street Sheffield S1 2NS United Kingdom

+46 8 663 69 90

Tobii Dynavox LLC 2100 Wharton Street, Suite 400 Pittsburgh, PA 15203 USA

+1-800-344-1778

TingDao Electronics Science & Technology (Suzhou) Co., LTD Unit 11/12, Floor 3, Building B, No.5 Xinghan Street, SIP, Suzhou P.R.China 215021

+86 512 69362880

CE

# Table of Contents

| 1 | Welc   | ome                                                             | 4  |
|---|--------|-----------------------------------------------------------------|----|
|   | 1.1    | System Requirements                                             | 4  |
|   | 1.2    | Supported Languages                                             | 4  |
|   | 1.3    | Getting TD Progressive Suite                                    | 4  |
| 2 | Reso   | ources and Support                                              | 5  |
|   | 2.1    | Web Resources and Support                                       |    |
|   | 2.2    | myTobiiDynavox                                                  | 5  |
|   | 2.3    | Learning Hub                                                    | 5  |
| 3 | Gettir | ng Started                                                      | 6  |
|   | 3.1    | Overview of TD Talk                                             |    |
|   | 3.2    | Off-Screen Menu                                                 | 7  |
|   |        | 3.2.1 How do I access the Off-Screen Menu in TD Talk?           | 7  |
|   | 3.3    | Dashboard                                                       | 8  |
|   |        | 3.3.1 How do I access the Dashboard in TD Talk?                 | 8  |
|   |        | 3.3.2 How do I Exit and Close Down TD Talk?                     | 8  |
|   | 3.4    | Setting Up TD Talk                                              | 9  |
| 4 | Using  | g TD Talk                                                       |    |
|   | 4.1    | Using the Keyboard                                              |    |
|   | 4.2    | Using Predictions                                               | 10 |
|   |        | 4.2.1 Word Predictions                                          | 10 |
|   |        | 4.2.2 Phrase Prediction                                         | 11 |
|   | 4.3    | Editing a Message                                               | 12 |
|   |        | 4.3.1 How do I Edit a Message                                   |    |
|   | 4.4    | Using Quick Messages                                            |    |
|   |        | 4.4.1 How do I use Quick Messages TD Talk?                      |    |
|   |        | 4.4.2 How can I Edit the Quick Messages TD Talk?                |    |
|   |        | 4.4.3 How can I Add a Quick Messages TD Talk?                   |    |
|   |        | 4.4.4 How can I Delete a Quick Messages in TD Talk?             |    |
|   | 4.5    | Changing the Language                                           |    |
|   |        | 4.5.1 How do I Quickly Change the Language to Speak in TD Talk? |    |
| 5 |        | alk Settings                                                    |    |
|   | 5.1    | Activation                                                      |    |
|   |        | 5.1.1 Buttons                                                   |    |
|   | 5.2    | Keyboard                                                        |    |
|   |        | 5.2.1 Buttons                                                   |    |
|   |        | 5.2.2 Prediction                                                |    |
|   |        | 5.2.3 General                                                   |    |
|   | 5.3    |                                                                 |    |
|   |        | 5.3.1 How do I select my Voice in TD Talk?                      |    |
|   | E 4    | 5.3.2 How do I download a new Voice in TD Talk?                 |    |
|   | 5.4    | Device                                                          |    |
|   | 55     | 5.4.1 Partner Window                                            |    |
|   | 5.5    |                                                                 |    |
|   |        | 5.5.1 How do I set my Application language in TD Talk?          |    |

# 1 Welcome

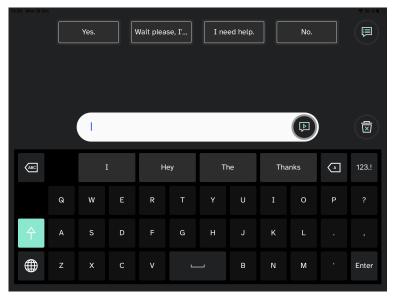

#### Figure 1.1 TD Talk

TD Talk empowers people to communicate who they are and what they want to say, in the most fluid way possible. It is designed to make sentence construction as fast as possible, TD Talk enables individuals using it to remain an active part of the conversation. TD Talk looks and feels familiar so that people using it can get started in the shortest time possible. By learning from how a person communicates, TD Talk continuously adapts to ensure they are able to say exactly what they want to say.

# 1.1 System Requirements

#### Table 1.1 iOS

|             | Operating<br>System | Device                 | Memory | Touch            | Camera            |
|-------------|---------------------|------------------------|--------|------------------|-------------------|
| Minimum     | iOS 15.1            | iPad 7th<br>generation | 4 GB   | Integrated touch | Integrated camera |
| Recommended | iOS 15.1            | iPad 8th<br>generation | 4 GB   | Integrated touch | Integrated camera |

# 1.2 Supported Languages

- Danish (DK)
- Dutch (NL)
- English (US)
- French (FR)
- German (DE)

- Italian (IT)
- Norwegian (NO)
- Spanish (Latin America)
- Swedish (SE)
- More languages coming soon!

# 1.3 Getting TD Progressive Suite

TD Talk is available through the Apple App Store for iPadOS.

#### 4 1 Welcome

# 2 Resources and Support

Tobii Dynavox offers several free resources to support and supplement your experience with TD Talk. Don't miss out on these tools that will help you get the most out of your Tobii Dynavox software!

# 2.1 Web Resources and Support

If you need support, your first stop should be the Training & Support section of the Tobii Dynavox website.

# 2.2 myTobiiDynavox

myTobiiDynavox is your personal online storage website and sharing portal. Upload your user backup files to myTobiiDynavox for safekeeping and to share with your entire communication support team.

Go to myTobiiDynavox.com to register for a free account.

*my***tobii** dynavox

# 2.3 Learning Hub

i

The Learning Hub is currently English-only.

Visit learn.tobiidynavox.com for documentation, training, and other resources, including:

- answers to common questions
- training videos
- recorded webinars
- online courses

# 3 Getting Started

If TD Talk is going to be used together with an Eye tracker, please make sure the to have an active calibration for the Eye tracker.

• iOS — use the TD CoPilot app for setting up the Eye tracker. For more information, see the TD Pilot User's manual.

# 3.1 Overview of TD Talk

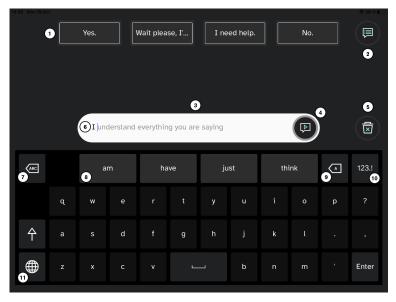

Figure 3.1 TD Talk

| Position | Description                                                                                                    | Position | Description                                                     |
|----------|----------------------------------------------------------------------------------------------------|----------|-----------------------------------------------------------------|
| 1        | Quick Messages                                                                                                    | 7        | Delete Word                                                     |
|          | Pre-written messages that speak immediately when selected                                                                                                    |          | Delete the word to the left of the cursor.                      |
| 2        | More Quick Messages                                                                                                    | 8        | Word Prediction                                                 |
|          | Open the Quick Messages page to speak or edit your Quick Messages.                                                                                                    |          | Automatically predicts words based on what you've typed so far. |
| 3        | Message Window                                                                                                    | 9        | Backspace                                                       |
|          | View and edit the text you would like to speak here.                                                                                                    |          | Delete the character to the left of the cursor.                 |
| 4        | Speak                                                                                                    | 10       | Numbers Page                                                    |
|          | Speak the text in the Message Window. You may also pause speech and resume speaking.                                                                                        |          | Access to numbers and special characters.                       |
| 5        | Clear                                                                                                    | 11       | Change Language                                                 |
|          | Clear all text in the Message Window.                                                                                                    |          | Switch between the languages you speak.                         |
| 6        | Phrase Prediction                                                                                                    |          |                                                                 |
|          | TD Talk learns from what you type and uses<br>that information to predict phrases. Prediction<br>is based on frequency and makes<br>communication faster and more personal. |          |                                                                 |

# 3.2 Off-Screen Menu

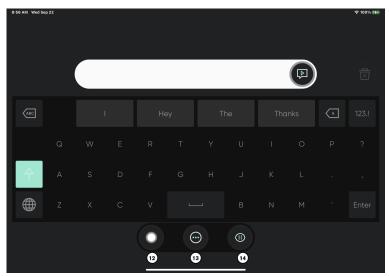

Figure 3.2 TD Talk Off-Screen Menu

| Position | Description                                                                                      | Position | Description                                             |
|----------|--------------------------------------------------------------------------------------------------|----------|---------------------------------------------------------|
| 12       | AssistiveTouch                                                                                   | 14       | Pause/Resume Eye Gaze                                   |
|          | Turn on AssistiveTouch. Use AssistiveTouch to access the Home Screen and all of your other apps. |          | Toggle button to temporarily pause and resume eye gaze. |
| 13       | More                                                                                             |          |                                                         |
|          | Access the Dashboard and Settings.                                                               |          |                                                         |

## 3.2.1 How do I access the Off-Screen Menu in TD Talk?

There are two ways of accessing the Off-Screen Menu in TD Talk:

- As a user: Fixate your gaze below the screen, in the middle of the eye tracker or the area of the eye tracker.
- As a caregiver: Swipe up from the letter T on the TD Talk keyboard.

# 3.3 Dashboard

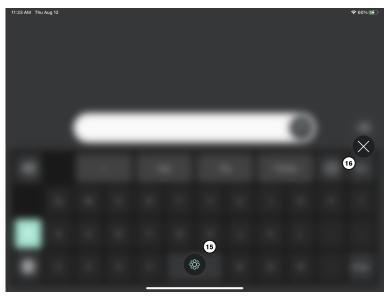

Figure 3.3 TD Talk Dashboard

| Position | Description                                  | Position | Description                             |
|----------|----------------------------------------------|----------|-----------------------------------------|
| 15       | TD Talk Settings                             | 16       | Exit the Dashboard                      |
|          | For more information, see 5 TD Talk Settings |          | Select the button to exit the Dashboard |

### 3.3.1 How do I access the Dashboard in TD Talk?

- 1. Access the settings in one of the following ways:
  - As a user: Fixate your gaze below the screen, in the middle of the eye tracker or the area of the eye tracker.
  - As a caregiver: Swipe up from the letter T on the TD Talk keyboard.

The (More) button will become visible in the lower middle part of the screen.

2. Select the (More) button to open the More.

## 3.3.2 How do I Exit and Close Down TD Talk?

- 1. Access the settings in one of the following ways:
  - As a user: Fixate your gaze below the screen, in the middle of the eye tracker or the area of the eye tracker.
  - As a caregiver: Swipe up from the letter **T** on the TD Talk keyboard.

The (AssistiveTouch) button will become visible in the lower middle part of the screen.

- 2. Select the (AssistiveTouch) button to open the AssistiveTouch Menu.
  - Select the (Home) button from the AssistiveTouch Menu.

3.

# 3.4 Setting Up TD Talk

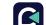

1. Select the DTD Talk app on the Home screen of the iPadOS device.

- 2. Access the settings in one of the following ways:
  - As a user: Fixate your gaze below the screen, in the middle of the eye tracker or the area of the eye tracker.
  - As a caregiver: Swipe up from the letter T on the TD Talk keyboard.

The  $\bigcirc$  (More) button will become visible in the lower middle part of the screen.

- 3. Select the (More) button to open the More.
- 4. Select the VV (Settings) action to open the TD Talk Settings.
- 5. Set the TD Talk application language:
  - a. Select the (Next Screen) button on the right-hand side.
  - b. Look for the VV (General) icon to find the correct settings card.
  - c. Select the **Open** button.
  - d. Look in the Application Language section.
  - e. Select the radio button next to the language you want the application to be in.
  - f. Select the (Back) button to go back to TD Talk Settings.
- 6. Select the voice(s) to use:
  - a. Look for the  $\mathbf{V}^{-1}$  (Voice) icon to find the correct settings card.
  - b. Select the **Open** button.
  - c. Look in the Your Voice/s section.
  - d. Select the radio button under the installed language you want to speak.

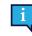

If the wanted language is missing, see5.2.3.1 How do I Add/Download a New Language/Keyboard Language in TD Talk?, page 20 and 5.2.3.2 How do I select and activate the Keyboard Languages to use/be available in TD Talk?, page 21.

e. Select the radio button next to the voice to use in the list of voices available for the language to speak. Use the "Scroll up" and Scroll Down" buttons on the right to scroll through the list of voices available for the language.

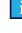

To try out a voice, select the V next to the voice. If available.

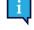

Ŷ

If there is a  $\Im$  (download) instead of a radio button, select the button to download the voice.

- f. Repeat steps d and e if you want to be able to speak in more than one language.
- 7. Select the (Close) button to exit TD Talk Settings.

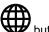

In TD Talk you can quickly switch languages between the selected ones by selecting the W button in the lower left corner of the keyboard.

# 4 Using TD Talk

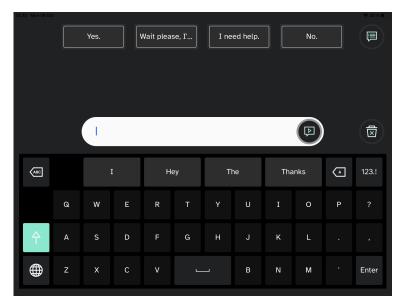

Figure 4.1 TD Talk

# 4.1 Using the Keyboard

Select letters on the keyboard, words and sentences are formulated (or built) in the message window. Select the (Speak) button when ready to speak.

# 4.2 Using Predictions

TD Talk offers both Word Prediction and Phrase Prediction which may decrease effort and/or increase speed of producing messages.

#### 4.2.1 Word Predictions

The word prediction engine used in TD Talk is from SwiftKey<sup>™</sup> and is commonly used in tablets and smartphones. SwiftKey<sup>™</sup> uses a blend of artificial intelligence technologies to predict the next word the user intends to type. SwiftKey<sup>™</sup>

learns from previous texts the user has written and offers predictions or presents predictions based on the current input text and what it has learned. The Word Prediction language will change depending on the Keyboard Language setting.

| 13:52 Mon 25 Oc |   | Yes. |    | Wait plea | se, I' | I ne | ed help. |    | No. |   | ◆ 72 % ■ |
|-----------------|---|------|----|-----------|--------|------|----------|----|-----|---|----------|
|                 |   | I W  |    |           |        |      |          |    |     | ) |          |
| ABC             |   | wa   | as | w         | rill   | wo   | uld      | wa | ant | Å | 123.!    |
|                 | q | w    |    |           |        | у    |          |    |     | р | ?        |
| 个               | а |      | d  |           | g      | h    |          | k  |     |   | ,        |
|                 |   | x    |    |           | L      |      | b        |    | m   |   | Enter    |

When Word Prediction is in use, four (4) boxes will appear above the Keyboard. The leftmost box will display the most probable predicted word, and the remaining three (3) boxes will contain one predicted word each. To select a predicted word, select the box with the correct word in it. If you can't find the word you are looking for, just keep on typing, and the word you are looking for may appear after the next character(s).

If you are using Word Prediction and want to type a word containing an accent, like café you will save time and effort by letting Word Prediction handle the accent. Simply type "cafe", and you will get a suggestion for "café".

### 4.2.2 Phrase Prediction

TD Talklearns and analyses how you speak over time. Word prediction learns the words you say. Phrase prediction learns how you put those words together forming a personal phrase set. When you start typing, predicted phrases from your phrase set will be offered in the Message Window in grey text.

| 14:38 Mon 18 O |   | Yes.   |          | Wait plea | se, I'     | I ne     | ed help. |    | No. |   |       |
|----------------|---|--------|----------|-----------|------------|----------|----------|----|-----|---|-------|
|                |   | I Juno | derstand | everythin | ig you are | e saying |          |    |     |   |       |
| ABC            |   | aı     | n        | ha        | ive        | ju       | st       | th | ink | A | 123.! |
|                | q | w      |          |           |            | у        |          |    |     | р |       |
| 个              | а |        | d        |           | g          | h        |          | k  |     |   |       |
|                |   | ×      |          |           | Ľ          |          | b        |    | m   |   | Enter |

Select the predicted phrase by fixating the gaze on the phrase. The color on the phrase will change from grey to black indicating that it has been selected. it can now be spoken or edited.

# 4.3 Editing a Message

### 4.3.1 How do I Edit a Message

1. Gaze at the text in the Message Window. The Edit Menu will open.

| 11:30 AM Thu | Aug 12                |    |    |   |    |     |  |   |    |   | <del>≈</del> 58% <b>⊮</b> |
|--------------|-----------------------|----|----|---|----|-----|--|---|----|---|---------------------------|
|              |                       |    |    |   |    |     |  |   |    |   |                           |
|              |                       |    |    |   |    |     |  |   |    |   |                           |
|              | Hey how are you today |    |    |   |    |     |  |   |    | Ē |                           |
| ABC          |                       | ar | re | a | rt | age |  | a | 'n | A | 123.!                     |
|              |                       |    |    |   |    |     |  |   |    | р |                           |
| 个            |                       |    |    |   | g  |     |  |   |    |   |                           |
|              |                       |    |    |   | L  |     |  |   | m  |   | Enter                     |

- Use the (Move Left) and (Move Right) arrows to navigate to where you want to do the change.
  Use the keyboard or Word prediction to make the change.
- 4. Select the (Close) button to exit Edit mode.

# 4.4 Using Quick Messages

#### 4.4.1 How do I use Quick Messages TD Talk?

There are two (2) types of Quick messages, the first ones are always visible on the Home screen. The second ones are

located under the **Wessages**) button.

#### **Quick Messages on the Home Screen**

 Select the Quick Message to speak. The selected message will be spoke immediately without being added to the Message Window and interfering with any message you have in process.

#### **More Quick Messages**

1. Select the (More Quick Messages) button.

| 18:18 tors 16 sep. | Yes. | Wait please, I'm typing.                                                      | l need help. | No. | ♦ 89 % ■) |
|--------------------|------|-------------------------------------------------------------------------------|--------------|-----|-----------|
| How about you?     | Ą    |                                                                               | Ą            |     | Þ         |
|                    |      |                                                                               |              |     |           |
| See you later.     | Ą    | Please wait until five finished my<br>message before guessing what I<br>mean. | Ę            |     | Ę         |
|                    |      |                                                                               |              |     |           |
|                    |      |                                                                               |              |     |           |
|                    |      |                                                                               |              |     |           |

- 2. Select the (Speak) button next to the message.
- 3. Select the **Letter** (Keyboard) button to return to the Home screen.

### 4.4.2 How can I Edit the Quick Messages TD Talk?

- 1. Select the (More Quick Messages) button.
- 2. Select the 🐓 (Edit) button.
- 3. Select the 🥙 (Edit) button next to the message to edit.
- 4. Make the changes to the message with the keyboard.
- 5. Select the (Save) button to save the changes to the Quick Message.
- 6. Select the (Close) button to leave the editing view.
- 7. Select the Content (Keyboard) button to return to the Home screen.

### 4.4.3 How can I Add a Quick Messages TD Talk?

- 1. Select the (More Quick Messages) button.
- 2. Select the (Edit) button.
- 3. Select the (Add) button next to the Add New location..
- 4. Write the new message with the keyboard.

- 5. Select the  $\checkmark$  (Save) button to save the changes to the Quick Message.
- 6. Select the (Close) button to leave the editing view.
- 7. Select the **Letter** (Keyboard) button to return to the Home screen.

# 4.4.4 How can I Delete a Quick Messages in TD Talk?

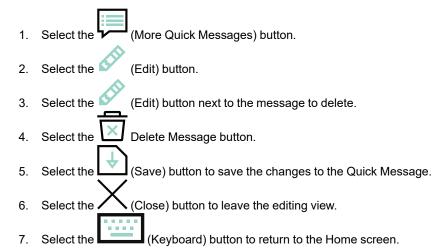

# 4.5 Changing the Language

# 4.5.1 How do I Quickly Change the Language to Speak in TD Talk?

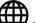

- 1. Select the I (Language) button on the keyboard.
- Select the language to speak
  If the wanted language is missing, see 5.2.3.1 How do I Add/Download a New Language/Keyboard Language in TD Talk?, page 20
- 3. Select the (Back) button to go back

# 5 TD Talk Settings

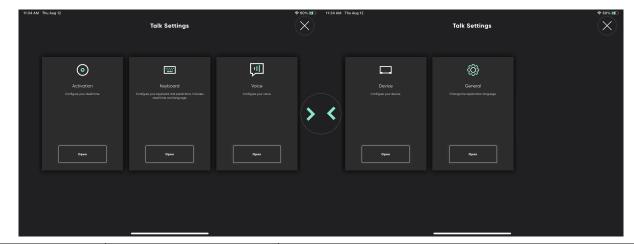

| lcons      | Action     | Description                                                     |
|------------|------------|-----------------------------------------------------------------|
|            | Activation | Only available if an Eye Tracker is installed and is activated. |
| $\bigcirc$ |            | Opens the Activation settings.                                  |
|            |            | For more information, see 5.1 Activation , page 16.             |
|            | Keyboard   | Opens the <b>Keyboard</b> settings.                             |
|            |            | For more information, see 5.2 Keyboard , page 18.               |
| Lat.       | Voice      | Opens the <b>Voice</b> Ssettings.                               |
|            |            | For more information, see 5.3 Voice , page 22.                  |
|            | Device     | Only available on the TD Pilot.                                 |
|            |            | Opens the <b>Device</b> settings.                               |
|            |            | For more information, see 5.4 Device , page 24.                 |
| 5~~        | General    | Opens the <b>General</b> settings,.                             |
| 222        |            | For more information, see 5.5 General , page 26.                |

# 5.1 Activation

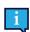

Only available if an Eye Tracker is installed and is activated.

| 11:34 AM Thu Aug 12                                      |      |        | Activation |   |       | ≈ 60% 🗭  |
|----------------------------------------------------------|------|--------|------------|---|-------|----------|
| Dwell Time<br>Change the activation speed of the buttons | Slow | Medium | Fast       | Θ | 600ms | $\oplus$ |
|                                                          |      |        |            |   |       |          |
|                                                          |      |        |            |   |       |          |
|                                                          |      |        |            |   |       |          |
|                                                          |      |        |            |   |       |          |
|                                                          |      |        |            |   |       |          |

#### 5.1.1 Buttons

The

1

#### 5.1.1.1 How do I Change the Dwell Time for Activating Buttons in TD Talk?

Buttons does not refer to those on the keyboard but the ones located in all other places in TD Talk.

1. Fixate your gaze below the screen, in the middle of the eye tracker or the area of the eye tracker.

(More) button will become visible in the lower middle part of the screen.

- 2. Select the (More) button to open the More.
- 3. Select the XXX (Settings) action to open the TD Talk Settings.
- 4. Look for the O(Activation) icon to find the correct settings card.
- 5. Select the **Open** button.
- 6. Look in the Buttons section.

- 7. Select the radio button for the **Dwell Time** for one of the following values:
  - Slow
  - Medium (default)
  - Fast
- 8. Select the (Back) button to go back to TD Talk Settings.
- 9. Select the (Close) button to exit TD Talk Settings.

#### 5.1.1.2 How do I Fine Tune the Dwell Time for Activating Buttons in TD Talk?

1. Fixate your gaze below the screen, in the middle of the eye tracker or the area of the eye tracker.

The (More) button will become visible in the lower middle part of the screen.

- 2. Select the (More) button to open the More.
- 3. Select the (Settings) action to open the TD Talk Settings.
- 4. Look for the O (Activation) icon to find the correct settings card.
- 5. Select the **Open** button.
- 6. Look in the **Buttons** section.
- 7. Select one of the following buttons to fine tune the **Dwell Time**:
  - Omega to lower the Dwell Time
  - U to increase the Dwell Time

The value can be change between 200 ms - infinitive

- 8. Select the (Back) button to go back to TD Talk Settings.
- 9. Select the (Close) button to exit TD Talk Settings.

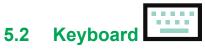

| 11:34 AM Thu Aug 12                                                   |       |        |          |   |        | <b>奈</b> 60% 🗲 |
|-----------------------------------------------------------------------|-------|--------|----------|---|--------|----------------|
| (4)                                                                   |       |        | Keyboard |   |        |                |
|                                                                       |       |        |          |   |        |                |
| Buttons                                                               |       |        |          |   |        |                |
| Dwell Time<br>Change the activation speed for typing                  | Slow  | Medium | Fast     | Θ | 1000ms | $\oplus$       |
| Predictions                                                           |       |        |          |   |        |                |
| Prediction Dwell Time<br>Change your activation speed for predictions | Slow  | Medium | Fast     | Θ | 1000ms | Ð              |
| General                                                               |       |        |          |   |        |                |
| Languages<br>Choose keyboard languages.                               | Add/0 | Change |          |   |        |                |
|                                                                       |       |        |          |   |        |                |
|                                                                       |       |        |          |   |        |                |
|                                                                       |       |        |          |   |        |                |

#### 5.2.1 Buttons

#### 5.2.1.1 How do I Change the Dwell Time for Keyboard Buttons in TD Talk?

1. Fixate your gaze below the screen, in the middle of the eye tracker or the area of the eye tracker.

The (More) button will become visible in the lower middle part of the screen.

- 2. Select the (More) button to open the More.
- 3. Select the VV (Settings) action to open the TD Talk Settings.
- 4. Look for the **L\_\_\_\_\_** (Keyboard) icon to find the correct settings card.
- 5. Select the **Open** button.
- 6. Look in the **Buttons** section.
- 7. Select the radio button for the **Dwell Time** for one of the following values:
  - Slow
  - Medium (default)
  - Fast

- 8. Select the (Back) button to go back to TD Talk Settings.
- 9. Select the (Close) button to exit TD Talk Settings.

#### 5.2.1.2 How do I Fine Tune the Dwell Time for Activating Buttons in TD Talk?

1. Fixate your gaze below the screen, in the middle of the eye tracker or the area of the eye tracker.

(More) button will become visible in the lower middle part of the screen.

- 2. Select the (More) button to open the More.
- 3. Select the (Settings) action to open the TD Talk Settings.
- 4. Look for the (Keyboard) icon to find the correct settings card.
- 5. Select the **Open** button.

The

- 6. Look in the **Buttons** section.
- 7. Select one of the following radio buttons to fine tune the **Dwell Time**:
  - - to lower the Dwell Time
  - U— to increase the Dwell Time

The value can be change between 200 ms - infinitive

- 8. Select the (Back) button to go back to TD Talk Settings.
- 9. Select the (Close) button to exit TD Talk Settings.

### 5.2.2 Prediction

#### 5.2.2.1 How do I Change the Dwell Time for Prediction Buttons in TD Talk?

- 1. Fixate your gaze below the screen, in the middle of the eye tracker or the area of the eye tracker.
  - The C (More) button will become visible in the lower middle part of the screen.
- 2. Select the (More) button to open the More.
- 3. Select the (Settings) action to open the TD Talk Settings.
- 4. Look for the (Keyboard) icon to find the correct settings card.
- 5. Select the **Open** button.
- 6. Look in the **Prediction** section.
- 7. Select the radio button for the Dwell Time for one of the following values:
  - Slow
    - Medium (default)
    - Fast
- 8. Select the (Back) button to go back to TD Talk Settings.

9. Select the (Close) button to exit TD Talk Settings.

#### 5.2.2.2 How do I Fine Tune the Dwell Time for Prediction Buttons in TD Talk?

- 1. Fixate your gaze below the screen, in the middle of the eye tracker or the area of the eye tracker.
  - The O(More) button will become visible in the lower middle part of the screen.
- 2. Select the (More) button to open the More.
- 3. Select the VV (Settings) action to open the TD Talk Settings.
- 4. Look for the (Keyboard) icon to find the correct settings card.
- 5. Select the **Open** button.
- 6. Look in the **Prediction** section.
- 7. Select one of the following radio buttons to fine tune the **Dwell Time**:
  - — to lower the Dwell Time
    - to increase the Dwell Time

The value can be change between 200 ms - infinitive

- 8. Select the (Back) button to go back to TD Talk Settings.
- 9. Select the Close) button to exit TD Talk Settings.

### 5.2.3 General

#### 5.2.3.1 How do I Add/Download a New Language/Keyboard Language in TD Talk?

1. Fixate your gaze below the screen, in the middle of the eye tracker or the area of the eye tracker.

The 🗸

 ${m \prime}$  (More) button will become visible in the lower middle part of the screen.

- 2. Select the (More) button to open the More.
- 3. Select the (Settings) action to open the TD Talk Settings.
- 4. Look for the (Keyboard) icon to find the correct settings card.
- 5. Select the **Open** button.
- 6. Look in the **General** section.
- 7. Select the "Choose keyboard language" Add/Change button.
- 8. Select the **Download** tab.
  - $(\bigcirc)$
- 9. Select the 🎔 (Download) button next to the language to start the download of the new keyboard.
- 10. Select the **Download** button to start the download or the **Cancel** button to cancel the download.
- 11. Select the **Installed** tab.
- 12. Select the radio button next to the languages to activate the language.
- 13. Select the (Back) button to go back to TD Talk Settings.

14. Select the X (Close) button to exit TD Talk Settings.

#### 5.2.3.2 How do I select and activate the Keyboard Languages to use/be available in TD Talk?

- 1. Fixate your gaze below the screen, in the middle of the eye tracker or the area of the eye tracker.
  - The (More) button will become visible in the lower middle part of the screen.
- 2. Select the (More) button to open the More.
- 3. Select the (Settings) action to open the TD Talk Settings.
- 4. Look for the Limit (Keyboard) icon to find the correct settings card.
- 5. Select the **Open** button.
- 6. Select the "Choose keyboard language" Add/Change button.
- 7. Select the **Installed** tab.
- 8. Select the radio button next to the languages to activate the keyboard language for that languages.

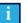

Make sure to select the radio button for all the languages that you want a voice available for.

- 9. Select the (Back) button to go back to TD Talk Settings.
- 10. Select the (Close) button to exit TD Talk Settings.

# 5.3 Voice

Here the voice of the language to speak is set.

| 11:35 AM Thu Aug 12                         |            |              |                  |         |  |         |
|---------------------------------------------|------------|--------------|------------------|---------|--|---------|
| Your Voice/s                                |            |              |                  |         |  |         |
| Dansk                                       | Deutsch    | English (US) | Español (Mexico) | Svenska |  |         |
| 의 보<br>지 Rosie                              | $\bigcirc$ | <u>(</u>     | aren             | Ø       |  | $\odot$ |
| Catherine                                   |            | G A C        | rordon           |         |  |         |
| Karen                                       |            |              | rthur            |         |  |         |
| <mark>최</mark> 본<br>직 <mark>F</mark> Daniel |            |              | artha            |         |  |         |
| Matex                                       |            |              | ak:              |         |  | $\odot$ |

All languages installed are the shown in the top part of the screen. When the language has been selected, the available

voices for that language will show in the list beneath the languages. To try out a voice, select the V next to the voice to try out the voice. If available.

#### 5.3.1 How do I select my Voice in TD Talk?

1. Fixate your gaze below the screen, in the middle of the eye tracker or the area of the eye tracker.

The (More) button will become visible in the lower middle part of the screen. Select the (More) button to open the More.

- 3. Select the (Settings) action to open the TD Talk Settings.
- 4. Look for the **V** (Voice) icon to find the correct settings card.
- 5. Select the **Open** button.
- 6. Look in the Your Voice/s section.
- 7. Select the radio button under the installed language you want to speak.

2.

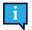

If the wanted language is missing, see5.2.3.1 How do I Add/Download a New Language/Keyboard Language in TD Talk?, page 20 and 5.2.3.2 How do I select and activate the Keyboard Languages to use/ be available in TD Talk?, page 21.

- Select the voice to use in the list of voices available for the language to speak. Use the "Scroll up" and Scroll Down" buttons on the right to scroll through the list of voices available for the language.
  - To try out a voice, select the next to the voice.
- 9. Select the (Back) button to go back to TD Talk Settings.
- 10. Select the Close) button to exit TD Talk Settings.

### 5.3.2 How do I download a new Voice in TD Talk?

1. Fixate your gaze below the screen, in the middle of the eye tracker or the area of the eye tracker.

The (More) button will become visible in the lower middle part of the screen.

- 2. Select the (More) button to open the More.
- 3. Select the (Settings) action to open the TD Talk Settings.
- 4. Look for the Voice) icon to find the correct settings card.
- 5. Select the Open button.
- 6. Look in the Your Voice/s section.
- 7. Select the radio button under the installed language you want to speak.

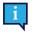

If the wanted language is missing, see5.2.3.1 How do I Add/Download a New Language/Keyboard Language in TD Talk?, page 20 and 5.2.3.2 How do I select and activate the Keyboard Languages to use/ be available in TD Talk?, page 21.

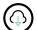

 Select the C (Download) button next to the language to start the download of the new keyboard. Use the "Scroll up" and Scroll Down" buttons on the right to scroll through the list of voices available for the language.

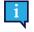

To try out a voice, select the next to the voice.

- 9. Select the Download button to start the download or the Cancel button to cancel the download.
- 10. Select the voice to use in the list of voices available for the language to speak.

11. Select the (Back) button to go back to TD Talk Settings.

12. Select the (Close) button to exit TD Talk Settings.

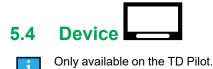

| 15 07 Wed 9 Jun                                                                                                    | De | evice k                                                                                           |            |
|----------------------------------------------------------------------------------------------------|----|---------------------------------------------------------------------------------------------------|------------|
| Partner Window                                                                                                    |    |                                                                                                   |            |
| Enable/Disable<br>Choose whether Partner Window is On/Off.                                                                                  | On |                                                                                                   |            |
| Display Options                                                                                                    |    |                                                                                                   |            |
| <b>Mirrored</b><br>Displays the text in the Partner Window while typing and speaking                                                        |    | Indicate Typing<br>Displays only a type indicator in the Partner Window while typing and speaking | $\bigcirc$ |
| Show Text While Speaking<br>Displays an indicator in the Partner Window while typing and then displays<br>the message in text when speaking |    |                                                                                                   |            |
|                                                                                                    |    |                                                                                                   |            |

#### 5.4.1 Partner Window

#### 5.4.1.1 How do I Enable/Disable the Partner Window in TD Talk?

1. Fixate your gaze below the screen, in the middle of the eye tracker or the area of the eye tracker.

The (More) button will become visible in the lower middle part of the screen.

- 2. Select the (More) button to open the More.
- 3. Select the 🗸 (Settings) action to open the TD Talk Settings.
- 4. Look for the (Device) icon to find the correct settings card.
- 5. Select the **Open** button.
- 6. Look in the **Partner Window** section.
- 7. Toggle the Enable/Disable button for "Choose weather Partner Window is On/Off" to:
  - On
  - Off
- 8. Select the (Back) button to go back to TD Talk Settings.
- 9. Select the  $\bigwedge$  (Close) button to exit TD Talk Settings.

#### 5.4.1.2 How do I Set the Display Options for the Partner Window in TD Talk?

1. Fixate your gaze below the screen, in the middle of the eye tracker or the area of the eye tracker.

The (More) button will become visible in the lower middle part of the screen.

- 2. Select the (More) button to open the More.
- 3. Select the VV (Settings) action to open the TD Talk Settings.
- 4. Look for the (Device) icon to find the correct settings card.
- 5. Select the **Open** button.
- 6. Look in the **Display Options** section.
- 7. Select one of the following radio buttons choose the Display Option for the Partner Window:
  - Mirrored Displays the text in the Partner Window while typing and speaking.
  - Show Text While Speaking Displays an indicator in the Partner Window while typing and the displays the message in text when speaking.
  - Indicate Typing Displays only a type indicator in the Partner Window while typing and speaking.
- 8. Select the (Back) button to go back to TD Talk Settings.
- 9. Select the (Close) button to exit TD Talk Settings.

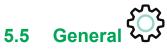

| 11:37 AM Thu Aug 12 | :<br>  |          | <br>Genera   |   |                  | <br>≈ 61% 🛃 |
|---------------------|--------|----------|--------------|---|------------------|-------------|
|                     |        |          | Genera       | 1 |                  |             |
| Application Lan     | iguage |          |              |   |                  |             |
| Dansk               |        | Deutsch  | English (US) |   | Español (Mexico) |             |
| Français            |        | Italiano | Norsk        |   | Nederlands       |             |
| Svenska             |        |          |              |   |                  |             |
|                     |        |          |              |   |                  |             |
|                     |        |          |              |   |                  |             |
|                     |        |          |              |   |                  |             |
|                     |        |          |              |   |                  |             |

### 5.5.1 How do I set my Application language in TD Talk?

1. Fixate your gaze below the screen, in the middle of the eye tracker or the area of the eye tracker.

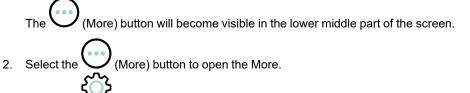

- 3. Select the (Settings) action to open the TD Talk Settings.
- 4. Select the (Next Screen) button on the right-hand side.
- <u>درم</u>
- 5. Look for the VV (General) icon to find the correct settings card.
- 6. Select the **Open** button.
- 7. Look in the **Application Language** section.
- 8. Select the radio button next to the language you want the application to be in.
- 9. Select the (Back) button to go back to TD Talk Settings.
- 10. Select the (Close) button to exit TD Talk Settings.

# tobiidynavox

Copyright @Tobii Dynavox AB. Not all products and services offered in each local market. Specifications are subject to change without prior notice. All trademarks are the property of their respective owners

#### Support for Your Tobii Dynavox Device

Get Help Online See the product-specific Support page for your Tobii Dynavox device. It contains up-to-date information about issues and tips & tricks related to the product. Find our Support pages online at: <u>www.TobiiDynavox.com/support-training</u>

Contact Your Solution Consultant or Reseller For questions or problems with your product, contact your Tobii Dynavox solution consultant or authorized reseller for assistance. They are most familiar with your personal setup and can best help you with tips and product training. For contact details, visit <u>www.TobiiDynavox.com/contact</u>